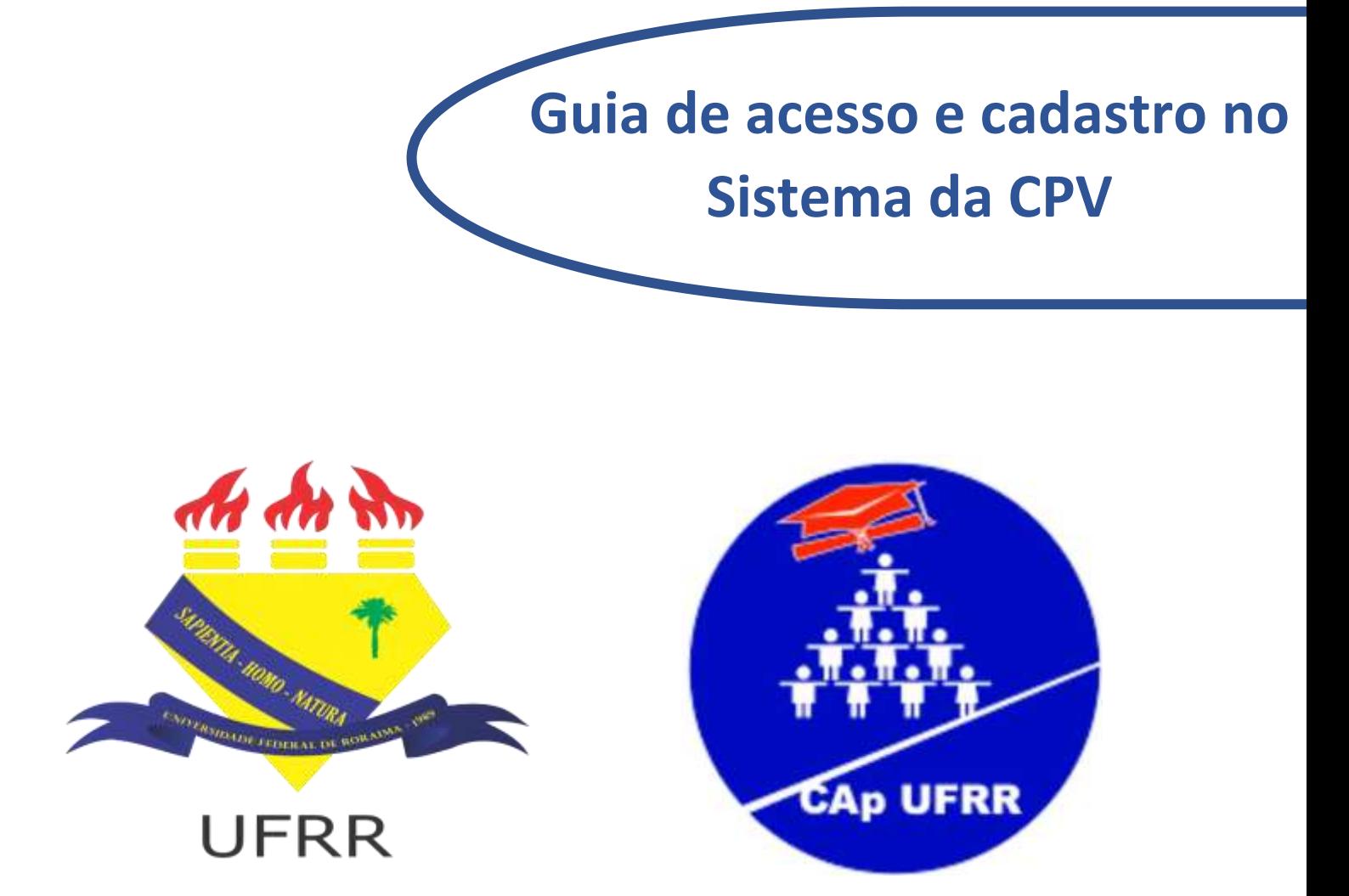

## **MINISTÉRIO DA EDUCAÇÃO UNIVERSIDADE FEDERAL DE RORAIMA COLÉGIO DE APLICAÇÃO COMISSÃO DO PROCESSO SELETIVO 2023**

Este Guia tem como objetivo auxiliar os pais ou responsáveis no acesso e cadastro dos candidatos no sistema da CPV no Processo Seletivo para Ingresso de Alunos no Colégio de Aplicação – CAp (2023). Portanto este material tem uso e finalidade restrito ao certame referente ao Edital N.º 001/2022 – CPS/GR/UFRR.

Siga os passos a seguir e em caso de dúvidas contactar a Comissão através do e-mail [seletivocap.alunos@ufrr.br](mailto:seletivocap.alunos@ufrr.br)

## **Passos para acesso e cadastro no sistema da CPV**

**Passo 01**: Acesse o sistema digitando na barra de endereço do navegador o endereço eletrônico <https://cpv.ufrr.br/seletivo/>

**Passo 02**: Clique no Processo Seletivo CAp/UFRR – 2023 na opção "Inscrever-se"

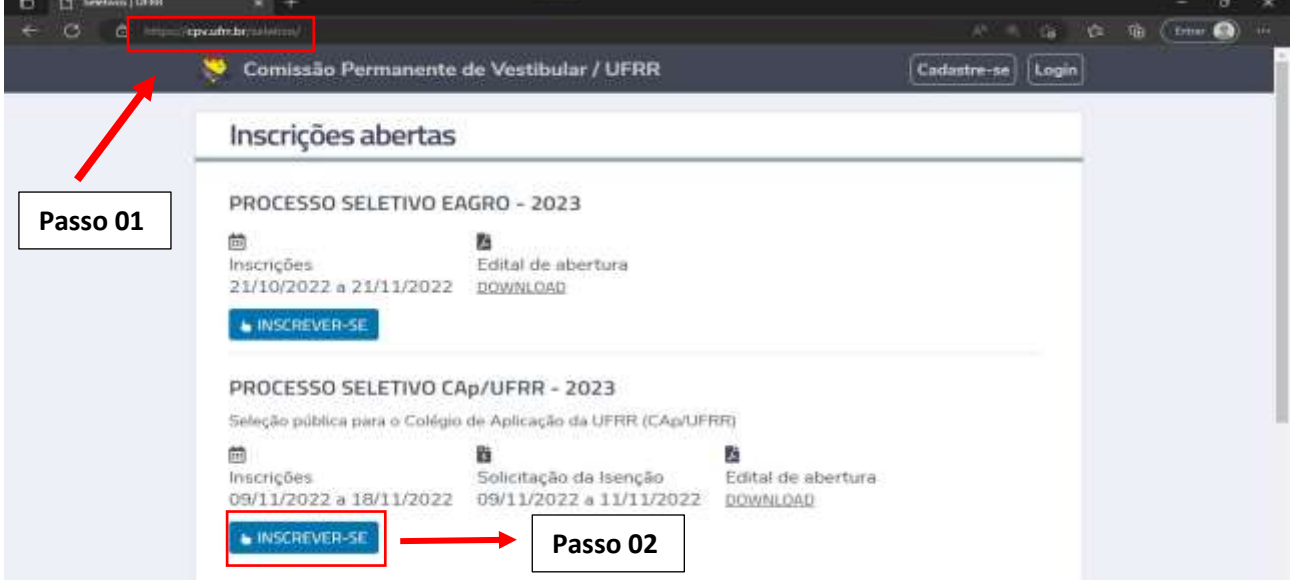

**Passo 03**: No caso de o candidato nunca ter sido cadastrado no sistema da CPV, ou seja, esta ser a primeira vez, o cadastro deve ser realizado clicando na opção "Não tenho Cadastro"

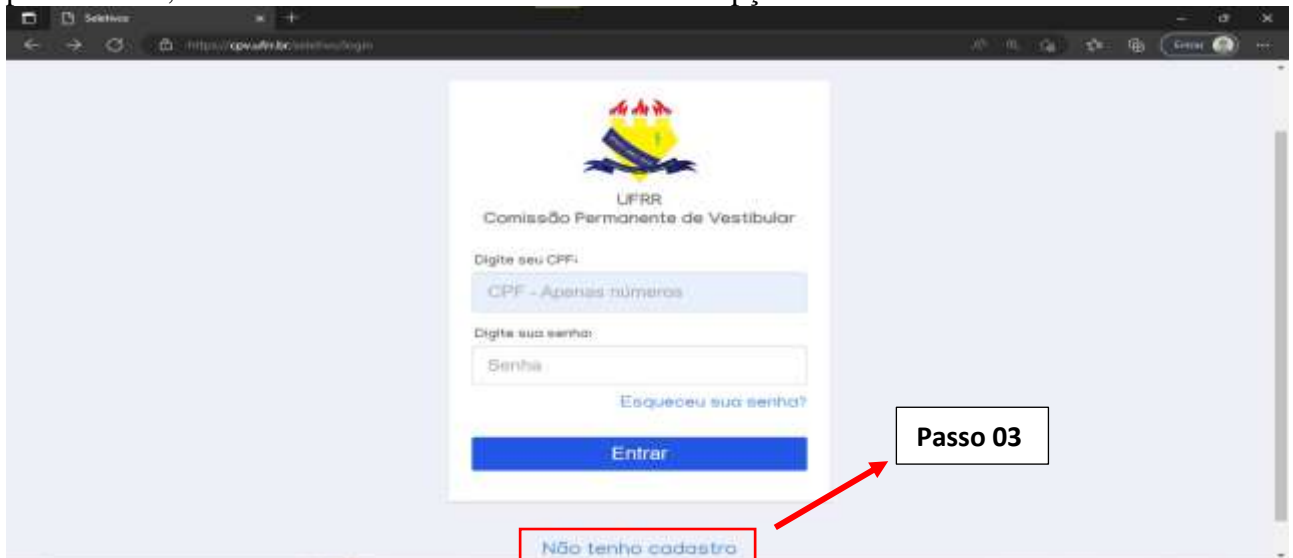

**Passo 04**: No campo "CPF" deve ser informado o **número do CPF do Candidato (lembre-se, é o CPF do candidato e NÃO o do responsável),** apenas os números sem traços ou pontos.

**Passo 05**: No campo "Nome completo" preencha com o nome completo do candidato conforme consta no documento de identificação do mesmo (RG ou certidão de nascimento).

**Passo 06**: No campo "Data de nascimento" informe a data de nascimento do candidato

**Passo 07:** No campo "Sexo" selecione a opção correspondente ao sexo do candidato.

**Passo 08:** No campo "Nº Documento de identidade", caso o candidato possua RG, coloque o número do RG, nos casos onde o candidato não tem RG, o número da matrícula da certidão de nascimento será aceita.

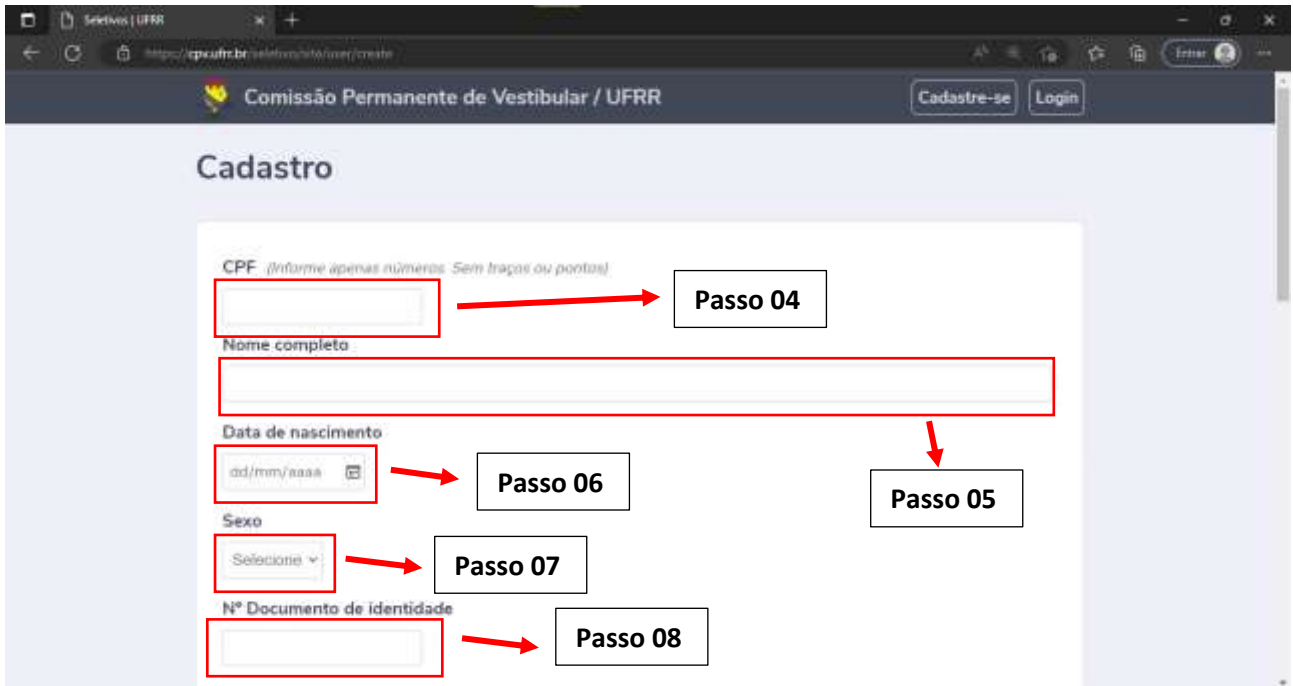

**Passo 09:** No campo "Data de emissão da identidade", caso no passo 08 tenha sido colocado o número do RG do candidato, a data de emissão deve ser a do RG, nos casos onde o número for a matrícula da certidão de nascimento a data de emissão deve ser a da certidão.

**Passo 10:** No Campo "órgão emissor" selecione a opção de acordo com o órgão que emitiu o documento cuja numeração foi colocada nos passos 08 e 09, se o número colocado foi o da certidão de nascimento, então o órgão emissor selecionado deverá ser "cartório"

**Passo 11:** No Campo "UF da identidade" selecione a opção correspondente ao estado onde o documento foi emitido.

**Passo 12:** No Campo "Telefone principal" e "telefone alternativo" escolha o DDD e preencha os espaços com números de telefone possíveis de contactarem os responsáveis pelos candidatos.

**Passo 13:** No Campo "E-mail" preencha o espaço com um e-mail possível de ser contactado os responsáveis pelos candidatos e repita o mesmo na opção "Repita o e-mail"

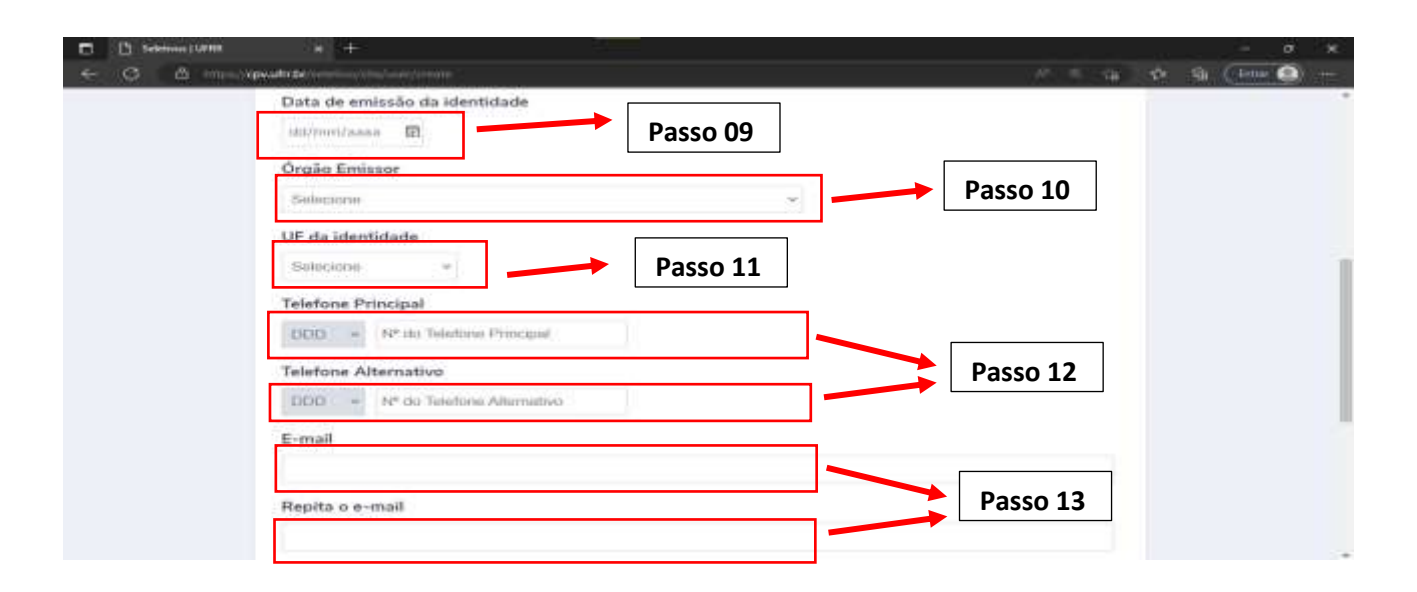

**Passo 14:** No Campo "Senha" crie uma senha a sua escolha, lembre-se você irá precisar desta senha para acessar o sistema, então crie uma senha segura, mas que você consiga lembrar, depois repita a senha no campo "Repita a senha"

Passo 15: verifique se todos os dados estão corretos e para finalizar o cadastro do candidato clique na opção "salvar.

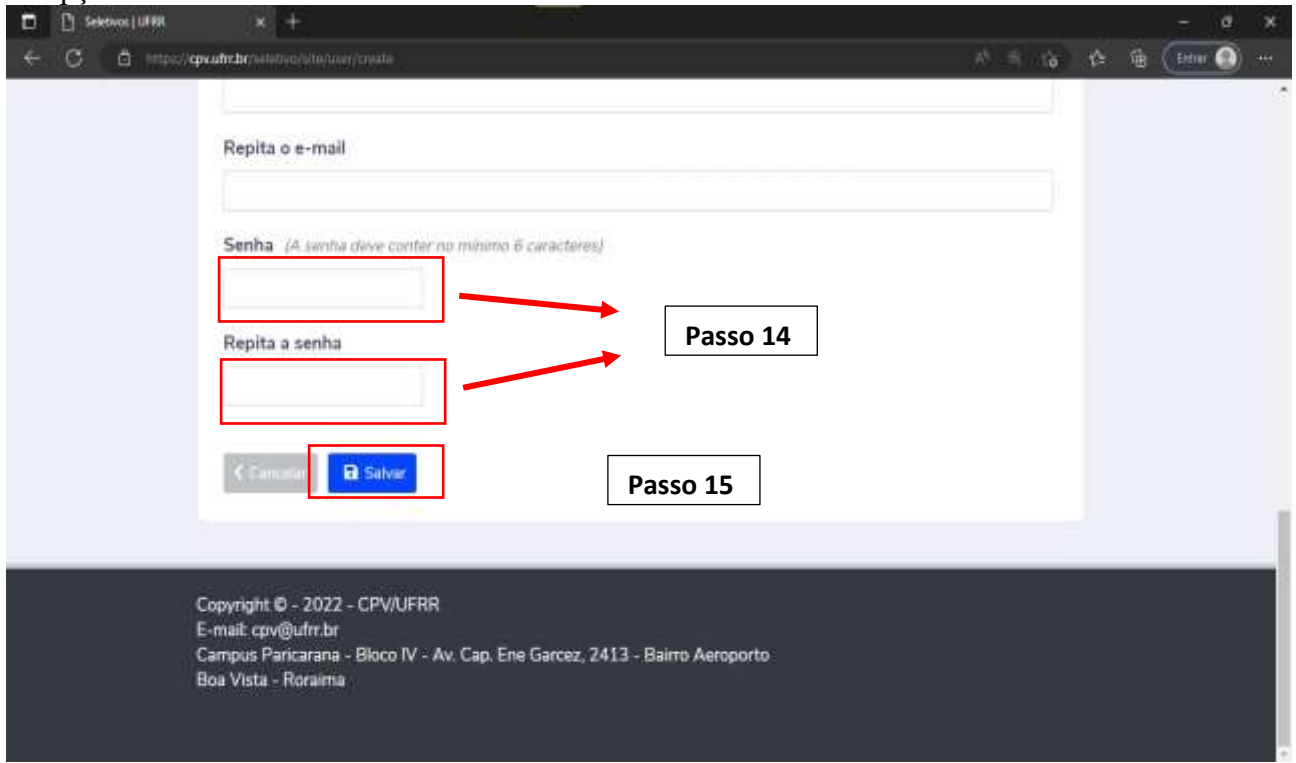

Passo 16: Após seguir todos esses passos faça o login no sistema com o CPF do candidato e a senha criada no passo 14 e efetue a inscrição do candidato no Processo Seletivo para Ingresso de Alunos no Colégio de Aplicação – CAp (2023), nos casos onde o candidato já possuem cadastro no sistema da CPV, basta fazer o login e efetuar a inscrição no Seletivo.

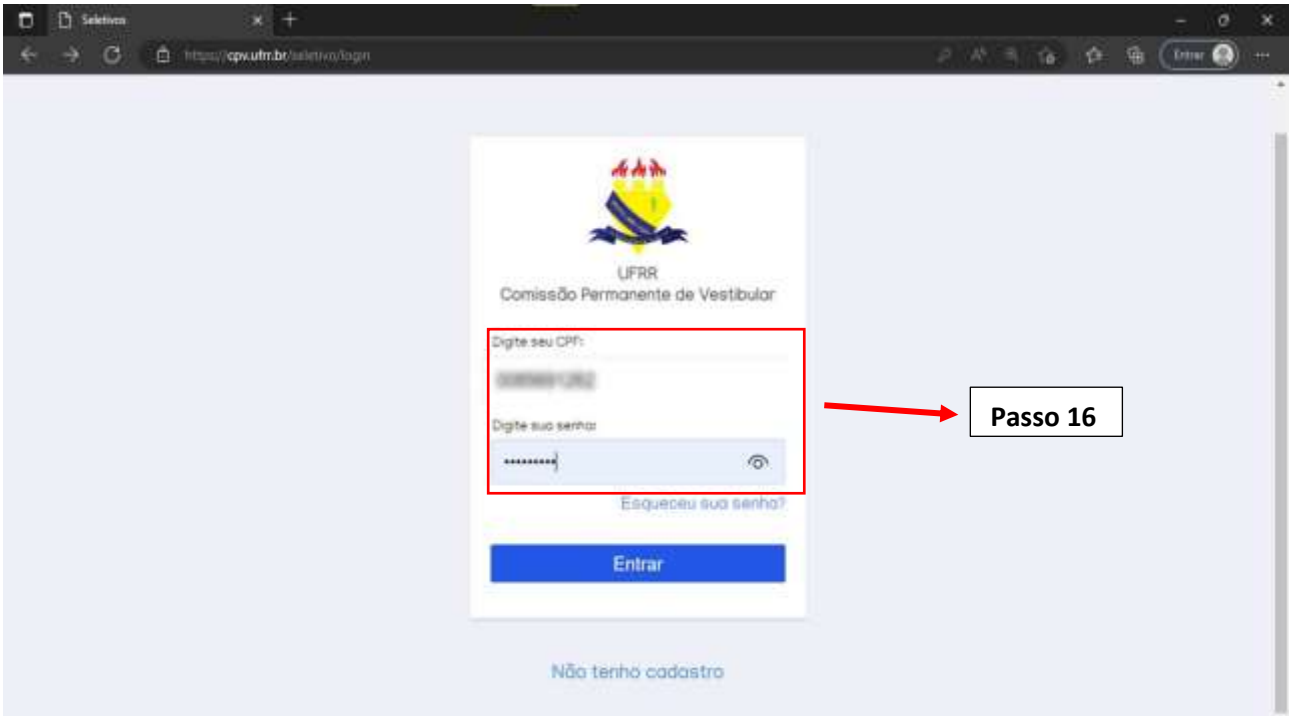